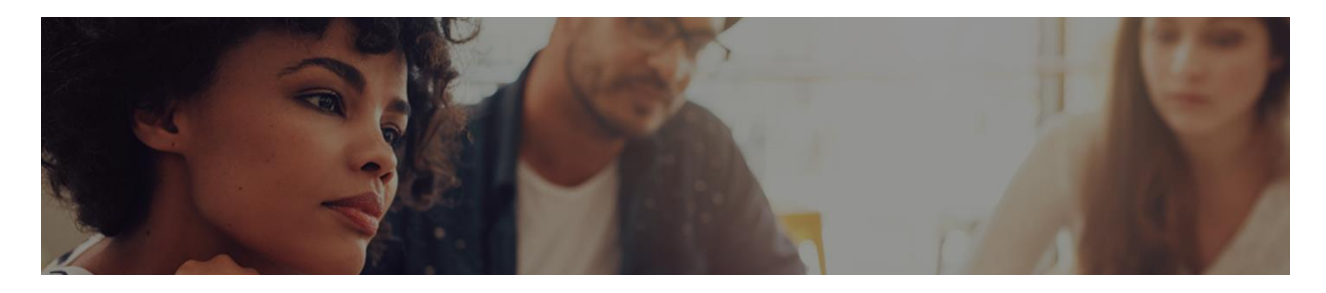

## Instructions: How to sign up for webinar exam:

- 1. Visit clearone.com website and sign into your account.
	- a. If you haven't set up an account, please do so now. It may take up to 24 hours for approval.
- 2. Go to Support & Training and select "Instructor Led Courses"

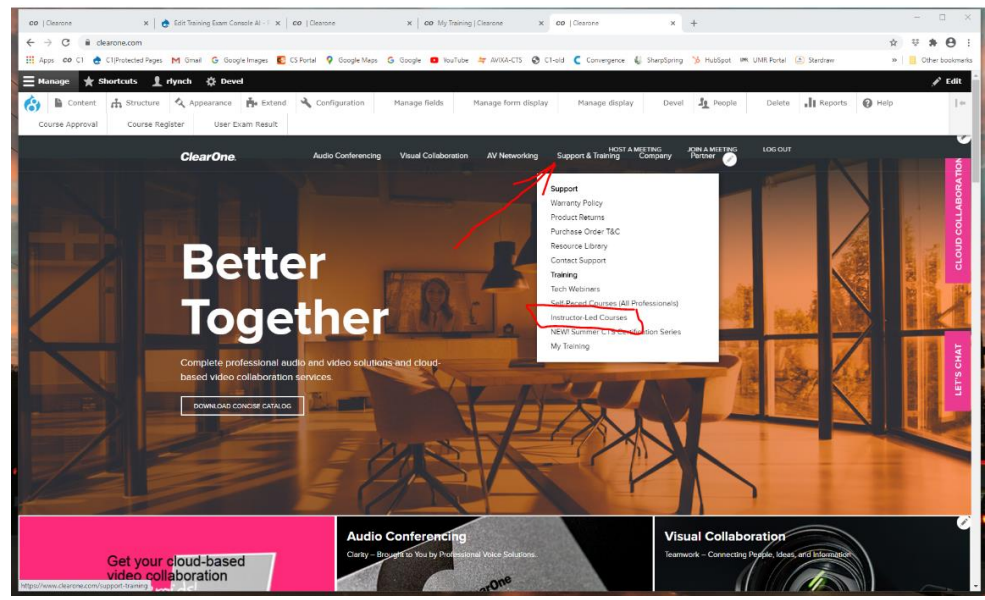

3. Select "More Info" of the Webinar Course Exam for the Course you already took. (you may have more than 1)

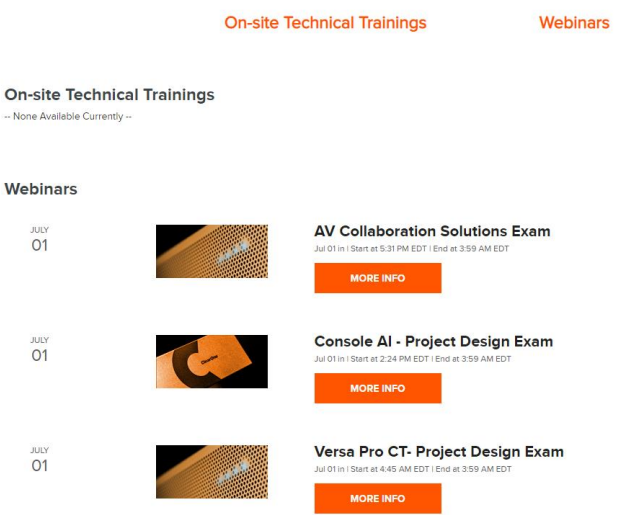

- 4. Select Register
- 5. Enter the Password you are given in this email to take the Exam
- 6. When passed, retrieve your Certificate and save it.